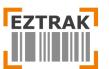

Version: 1.0 Last Update: 05/28/2021 Updated By: Jason Johnson

## **ADMIN PORTAL**

https://eztrak.net/phpr/admin

Table of Contents (Quick Links):

**Inventory** – Lookup inventory, manage products and add shipments

**Expired Inventory** – View and manage expired products

Orders – View, process and update incoming orders

Tickets – View and update submitted support tickets

<u>Store Settings</u> - Pre-populate drop down menus that appear in the Inventory, Shopping Cart, Issuing and Tickets pages. Create and manage user accounts.

Account – Update your password

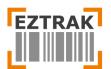

## **Inventory Page**

The inventory page allows you to search and filter to find inventory, add new products and update quantities on existing products.

### 1. Add New Inventory: To add new products that do not currently exist in the inventory, click the

| Add New | button. |
|---------|---------|
|         | button. |

| all     | Invent         | ory Expired Inventory | Inventory Status Orders   | Reports - Staging Raw Data Store Se                                                                                  |
|---------|----------------|-----------------------|---------------------------|----------------------------------------------------------------------------------------------------|
| Search  | ory            | QAll Source           | ce Filter by All Category | Filter by Manufacturer    All                                                                                        |
| Add Ne  | ew Add         | Shipment Set Minime   | Clear Filters             |                                                                                                    |
| Showing | l to 500 of 99 | 7 entries             | Show 500 - entrie         | es                                                                                                    |
| Select  | Source         | Category              | Manufacturer              | Item                                                                                                    |
| 0       | O POD          | Cooling Systems       | Credo Cube                | (Reserved for Catherine Blaser) DuraCube<br>Series 96, Hardcase (with 6, 18x18 S4<br>Panels)                         |
| Ο       | O POD          | Medical Supplies      | +PDI                      | +PDI Sanihands Instant Hand Sanitizing<br>Wipes 5.0x8.0in                                                            |
|         | 0              |                       | empire                    | 3'X 1000' caution tape                                                                                               |
| Ο       | Supplies       | Other Supplies        |                           |                                                                                                    |
| 0       |                | Gowns                 | YOURFIELD CENTRIC         | 3XL - 100ct Disposable Lightweight PP,<br>Impermeable and Non-Sterile Isolation<br>Gown, Blue, - Order in Qty of 100 |

In the **Add New** popup window, you will see a number of different options when adding a new inventory. Please note that this feature is only for inventory items that do not exist in your warehouse.

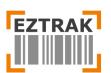

| Add Inventory |        | ×                              |
|---------------|--------|--------------------------------|
| Image         |        | Item Name *                    |
| Choose Image  | Browse | Safety Goggles for John's Team |
| Category *    |        | Manufacturer *                 |
| Goggles       | •      | ЗМ 👻                           |
| Туре          |        | Source                         |
| Safety        |        | Supplies -                     |
| UOM *         |        | UOM Info *                     |
| Container     | •      | Fragile                        |
| Min Qty       |        |                                |
| 10            |        |                                |
|               |        | Cancel Add Inventory           |

- Image You can browse to add an image of the inventory item.
- **Category**\* Select the category from the drop-down menu. Categories can also be added separately.
- **Type** Specify the type of inventory
- **UOM**\* Select the UOM from the drop-down list
- Min Qty Set the re-order minimum quantity threshold
- Item Name Specify the item name. This field is searchable for Shoppers, so provide as much detail as possible and include keywords.
- Manufacturer\* Select the manufacturer from the drop-down list
- Source\* What is the source of the inventory?
- **UOM Info** Add in UOM Info. This is required section and cannot be skipped

\* These drop-down fields are manageable in the Store Settings section.

#### 2. Update Existing Inventory: When a new shipment arrives for a product that already exists on the

inventory page, click the Add Shipment button to include the shipment in the product details.

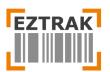

×

#### Add Shipment

| Product Name                                                    | UOM | UOM<br>Info | QTY | Pallet No • | Bin Location * | Exp. Date  | Website<br>Link | Lot<br>Number | Action |
|-----------------------------------------------------------------|-----|-------------|-----|-------------|----------------|------------|-----------------|---------------|--------|
| Adult O2 Cannula w/ 25' Tubing<br>and Standard Connector - 1125 | EA  | Case        |     |             | •              | mm/dd/yyyy |                 |               |        |
| Add Line Item                                                   |     |             |     |             |                |            |                 |               | Save   |

- **QTY** Specify the quantity of new shipment that you are adding.
- Pallet No. Specify the pallet No. assigned to the shipment.
- **Bin location**\* Specify the bin location by selecting from one in the drop-down menu.
- **Exp. Date** Enter the expiration date (if applicable). When the expiration date passes, the items(s) will be automatically shifted to the Expired Inventory page

\* These drop-down fields are manageable in the **Store Settings** section.

#### Viewing Shipment Details:

Click the <sup>O</sup> to expand the inventory and see the products inside. You can see the new shipment products inside that we have recently added. These will include the Expiration Date if any, Bin location, and the quantity added.

| Add Ne    | w Add S         | hipment Set Minimur | n Qty Clear Filters |                                                                                                    |  |               |         |            |                 |
|-----------|-----------------|---------------------|---------------------|----------------------------------------------------------------------------------------------------|--|---------------|---------|------------|-----------------|
| Showing 1 | to 9 of 9 entri | es                  | Show 500 - entries  |                                                                                                    |  |               |         |            | Previous 1 Next |
| Select    | Source          | Category            | Manufacturer        | ltem                                                                                                    |  | OH QTY        | UOM     | BIN Locati | on Actions      |
| 0         | O POD           | Cooling Systems     | Credo Cube          | edo Cube (Reserved for Catherine Blo<br>Cube 10x10                                                             |  | 8             | EA      | View       | 1               |
| 0         | O POD           | Cooling Systems     | Credo Cube          | (Reserved for Catherine Blaser) Credo<br>Cube, 28168, Cardboard, 6, 12x12 Panels,<br>Series 4, (For Cool Cube) |  | 3             | EA View |            | 1               |
|           | POD             | Cooling Systems     | Credo Cube          | (Reserved for Catheri<br>Series 96, Hardcase (†<br>Panels)                                                     |  | n             | EA      | View       | 2 📖 🛍           |
|           | Palle           | et Number           | BIN L               | Location Expi                                                                                                  |  | piration Date |         |            | OH Qty          |
|           | 4               | 453355              | 10                  | -A-4                                                                                                    |  |               |         |            | 10              |
|           |                 | 715                 | 15                  | i-A-7                                                                                                    |  |               |         |            | 1               |
| 0         | POD             | Cooling Systems     | Credo Cube          | (Reserved for Catheri<br>Isolation Chamber Po                                                                  |  | 60            | EA      | View       | 1               |
|           |                 |                     |                     | onde onte o vicion                                                                                             |  |               |         |            |                 |

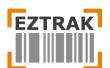

# **Expired Inventory Page**

When perishable inventory becomes expired, it will automatically appear on the Expired Inventory page for reference. Expired inventory will still appear and is available to issue as as-needed by issuer.

| CL 19    | Inventory Expired Inventory Inventory Status Orders Reports                                 | • Staging          | Raw Data | Store Settings 🔻   | Account Ticket            | s                |
|----------|---------------------------------------------------------------------------------------------|--------------------|----------|--------------------|---------------------------|------------------|
| xpirec   | Inventory                                                                                   |                    |          |                    |                           |                  |
| Search   | Q Export Export All Clear Filters                                                           |                    |          |                    |                           |                  |
| howing 1 | to 13 of 13 entries Show 500 - entries                                                      |                    |          |                    | Previo                    | us 1 Next        |
| Select   | Product Name                                                                                | Expiration<br>Date | Qty      | Unit of<br>Measure | Pallet Number             | BIN<br>Location  |
| 0        | Gauze Bandage Roll Sterile 4.5 x 4.1" (Expired)                                             | 09/01/2012         | 3000     | EA                 | 671                       | 14-A-15          |
| Ο        | Hand Sanitizer, 4oz                                                                         | 01/01/2012         | 500      | EA                 | Trailer 5284              | Trailer 5284     |
| Ο        | Sensicare Ortho Surgical Gloves, Synthetic Polyisoprene, Sterile & Powder-Free, Size $61/2$ | 02/01/2019         | 400      | EA                 | 4863                      | 15-A-10          |
| Ο        | Viral Transport Medium (Requires Refrigeration)                                             | 10/29/2020         | 800      | EA                 | FRIDGE 1, LEFT,<br>BOTTOM | Test Kit<br>Room |
| Ο        | Viral Transport Medium (Requires Refrigeration)                                             | 11/01/2020         | 1700     | EA                 | FRIDGE 1, LEFT,<br>BOTTOM | Test Kit<br>Room |
| 0        | Viral Transport Medium (Requires Refrigeration)                                             | 11/04/2020         | 200      | EA                 | FRIDGE 1, LEFT,<br>BOTTOM | Test Kit<br>Room |
| 0        | Viral Transport Medium (Requires Refrigeration)                                             | 10/25/2020         | 132      | EA                 | FRIDGE 1, LEFT, TOP       | Test Kit<br>Room |

# **Orders Page**

The Orders Page allows Administrators to view, edit, delete, and update orders. The Admin will be responsible for fulfilling orders accurately and selecting which pallets to pull product from to complete the order.

1. Search Orders: Use the Search bar and filters to view orders by Status, Priority, Location and User.

| Orders                   |                                                             |  |
|--------------------------|-------------------------------------------------------------|--|
| Search Q                 | Filter by StatusFilter by PrioritySelect Delivery Location- |  |
| Export All Clear Filters |                                                             |  |
|                          |                                                             |  |
|                          |                                                             |  |

**2. View and Manage Orders**: To make changes to the order, click the **button** next to the order and a new popup window will appear.

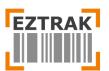

|                           |                                            |                                                                                                    |          |                                                                     |          |                              |             |       |               |        | .ogout    |
|---------------------------|--------------------------------------------|----------------------------------------------------------------------------------------------------|----------|---------------------------------------------------------------------|----------|------------------------------|-------------|-------|---------------|--------|-----------|
| Destinatio                | 05<br>Na<br>Ke<br>tformation: 619<br>n: Ab | 58<br>Ordered<br>/21/2021<br>Irmal<br>Ily Bateson (Kelly.Ba<br>teson, Kelly<br>9-315-7407<br>igail's Homes III<br>05 Arcadia ave Len |          |                                                                     | eceived: | 05/20/2<br>Brenda<br>619-315 | Abigail Gon | zalez |               |        | I On Hold |
| Pickup N                  |                                            |                                                                                                    | ion grow |                                                                     |          |                              |             |       |               |        | Next      |
| le Order No<br>Delivery I |                                            |                                                                                                    |          |                                                                     |          |                              |             |       |               |        | v Ca      |
| Source                    | Category                                   | Manufacturer                                                                                                    | иом      | Item                                                                | QTY      | ISSUED<br>QTY                | Pallet#     | BIN   | Lot<br>Number | Action |           |
| PPE                       | Gloves                                     | Dongtai                                                                                                    | EA       | L, Nitrile Gloves, Powder Free, Latex<br>Free - Order in Qty of 100 | 800      | 0                            |             |       |               | Issue  |           |
|                           | Disinfectant                               | CaviWipes                                                                                                    | EA       | CaviWipes Disinfecting Wipes                                        | 4        | 0                            |             |       |               | Issue  |           |
| C                         |                                            |                                                                                                    |          |                                                                     |          |                              |             |       |               |        |           |
| C PPE                     | Hand Sanitizer<br>Gel                      | BYD                                                                                                    | EA       | Hand Sanitizer Gel, 72%, 8 fl oz                                    | 25       | 0                            |             |       |               | Issue  |           |

To update delivery information submitted by the Requestor during checkout, press the **Edit** button.

| POC Name *              | POC Contact *                                                  |        |
|-------------------------|----------------------------------------------------------------|--------|
| Brenda Abigail Gonzalez | 619-315-7407                                                   |        |
| Needed By *             | Destination*                                                   |        |
| 05/21/2021              | Abigail's Homes III, 2505 Arcadia ave Lemon grove 91945, 91945 | Ŧ      |
| Order Number *          | Order Shipped                                                  |        |
| 9158                    | 05/21/2021                                                     |        |
| Order Delivered         | Received By                                                    |        |
| mm/dd/yyyy              |                                                                |        |
| Order Note              |                                                                |        |
|                         |                                                                |        |
|                         |                                                                | /      |
| Delivery Note           |                                                                |        |
|                         |                                                                |        |
|                         |                                                                |        |
|                         | Save Order D                                                   | etails |
|                         |                                                                |        |

the product you wish to change.

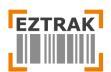

| Order S                                                                                                    | tatus : #91                             | 58           |     |                                               |                                            |     |        | Edit    | F             | rint        |
|----------------------------------------------------------------------------------------------------|-----------------------------------------|--------------|-----|-----------------------------------------------|--------------------------------------------|-----|--------|---------|---------------|-------------|
| Order Number:     9158     Order Submitted:     05/20/2021       Status: <ul> <li>Delivery Scheduled</li> <li>Warehouse Received:</li> <li>05/21/2021 01:47 AM</li> <li>POC Name:</li> <li>Brenda Abigail Gonzalez</li> <li>POC Contact:</li> <li>619-315-7407</li> <li>Order Delivered:</li> <li>619-315-7407</li> <li>Destination:</li> <li>Abigail's Homes III</li> <li>Destination Address:</li> <li>2505 Arcadia ave Lemon grove 91945</li> <li>Pickup Note:</li> </ul> Order Submitted:     05/20/2021     05/20/2021     05/20/2021     05/20/2021     05/20/2021     05/20/2021     05/20/2021     05/20/2021     05/20/2021     05/20/2021     05/20/2021     05/20/2021     05/20/2021     05/20/2021     05/20/2021     05/20/2021     05/20/2021     05/20/2021     05/20/2021     05/20/2021     05/20/2021     05/20/2021     05/20/2021     05/20/2021     05/20/2021     05/20/2021     05/20/2021     05/20/2021     05/20/2021     05/20/2021     05/20/2021     05/20/2021     05/20/2021     05/20/2021     05/20/2021     05/20/2021     05/20/2021     05/20/2021     05/20/2021     05/20/2021     05/20/2021     05/20/2021     05/20/2021     05/20/2021     05/20/2021     05/20/2021     05/20/2021     05/20/2021     05/20/2021     05/20/2021     05/20/2021     05/20/2021     05/20/2021     05/20/2021     05/20/2021     05/20/2021 <td></td> <td></td> |                                         |              |     |                                               |                                            |     |        |         |               |             |
| Order No                                                                                                    |                                         |              |     |                                               |                                            |     |        |         |               |             |
| Delivery I                                                                                                    |                                         |              |     |                                               |                                            |     | ISSUED |         |               | Lot         |
| Source                                                                                                    | Category                                | Manufacturer | иом | Item                                          |                                            | QTY | QTY    | Pallet# | BIN           | Number      |
| PPE                                                                                                    | Gloves                                  | Dongtai      | EA  | L, Nitrile Gloves, Powder F<br>Order in Qty c |                                            | 800 | 800    | 6949    | 6-<br>A-<br>9 |             |
| PPE                                                                                                    | Disinfectant                            | CaviWipes    | EA  | CaviWipes Disinfecting                        | Wipes 🗸                                    | 9 🗘 | 0      |         |               |             |
| PPE                                                                                                    | Hand<br>Sanitizer<br>Gel                | BYD          | EA  | Hand Sanitizer Gel,                           | 72%, 8 fl oz                               | 25  | 0      |         |               |             |
| PPE                                                                                                    | Face-Surg-<br>Proc Masks                | BYD          | EA  | Surgical Mc                                   | ısk                                        | 800 | 0      |         |               |             |
| Showing 1                                                                                                    | to 4 of 4 entries                       |              |     |                                               |                                            |     |        | Pre     | vious         | 1 Nex       |
| Created By:                                                                                                    | Kelly.Bateson@sdd<br>e: 05/20/2021 05:0 | , .          |     |                                               | Updated By: linfo@p<br>Updated Date: 05/21 |     |        |         |               |             |
| Delete                                                                                                    |                                         |              |     |                                               |                                            |     |        | C       | omple         | te Delivery |

To issue an order, you must choose which pallets to pull the desired quantity of each pallet from. The pop-up box will notify you of the pallet numbers and Bin location they are stored to choose from.

| Issuing Material *                                                                                                    |          |             |        |      |  |  |  |  |  |
|----------------------------------------------------------------------------------------------------|----------|-------------|--------|------|--|--|--|--|--|
| M Nitrile Exam Gloves, Powder Free - Order in<br>Qty of 100 (Medical Use) MFR# W86545M 5,000<br>Available Quantities: |          |             |        |      |  |  |  |  |  |
| Pallet No.                                                                                                    | Location | Expiry Date | Avail  | QTY  |  |  |  |  |  |
| 20570                                                                                                    | 6-D-14   |             | 60,000 |      |  |  |  |  |  |
| 20580                                                                                                    | 6-D-11   |             | 24,500 |      |  |  |  |  |  |
| 20581                                                                                                    | 6-D-12   |             | 56,000 |      |  |  |  |  |  |
|                                                                                                    |          |             | 1      | Save |  |  |  |  |  |

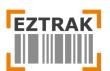

Once all requested items have been marked issued, the Order Details page can be printed to be used as a Pick Ticket for warehousemen to begin pulling the order. The Pick Ticket has fields at the bottom to collect signatures from the Recipient, which officially completes the order.

| Name:  | Courier:     |
|--------|--------------|
| Sign:  | Date & Time: |
| Date & |              |
| Time:  |              |
|        |              |

Once the order has been delivered, the Pick Ticket signed and returned, the Admin may now mark the order "Complete" in the system to update the status in EZTRAK. The Courier Name and Recipient are traceable fields for future reports. The Pick Ticket and notes can be added for recordkeeping and future reference.

| Delivery Details | ×      |
|------------------|--------|
| Courier Name *   |        |
| Received By      |        |
| Upload Pdf File  |        |
| Choose file      | Browse |
| Notes            |        |
|                  | le     |
|                  | Save   |

# **Tickets Page**

The Tickets pages is a way of providing and assistance to EZTRAK shoppers and documenting system updates. Tickets include support category, description, Requestors name, date submitted and attachments submitted by the Requestor.

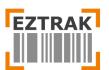

| Search |             | ۹                 | Filter by All Category                                                                                                    | Clear Filters                             | Create Ticket          | itus: 🔵 Open 🛑 Pending 🔵 Completed ( | Cance          |
|--------|-------------|-------------------|----------------------------------------------------------------------------------------------------|-------------------------------------------|------------------------|--------------------------------------|----------------|
| how 50 | 0 - entries |                   |                                                                                                    |                                           |                        |                                      |                |
| Status | Ticket No.  | Category          | Description                                                                                                    | IT Response                               | Date<br>Submitted      | Submitted By                         | Action         |
| •      | 009         | Goggles           | asdq3wdawdawdawdasd                                                                                                    |                                           | 05/18/2021<br>08:26 AM | testshopper01@test.com               | Cance<br>Ticke |
| •      | 006         | A FRAME           | Request #202199 for CalFIRE is not showing on<br>the 'orders' tab; however, the delivery<br>confirmation is in SharePoint showing that it<br>was delivered. As you can see from the<br>attached form, the order was generated<br>within EZTrak. Thank you. | Order has<br>been marked<br>as delivered. | 05/06/2021<br>08:24 AM | LOGS.TESTING.HHSA@sdcounty.ca.gov    |                |
| •      | 002         | Other<br>Supplies | Hi this is a test ticket :)                                                                                                    | Thank you.                                | 04/19/2021<br>11:59 AM | MOC.LOGS.HHSA@sdcounty.ca.gov        |                |

To respond to a Ticket, the admin must select the button to view the details submitted. Once all concerns have been resolved, the Admin may update the status and provide a response that will be visible on the Shoppers section.

| Update Support Ticket                                                            | ×  |
|----------------------------------------------------------------------------------|----|
| Status                                                                           |    |
| Canceled                                                                         | •  |
| IT Response                                                                      |    |
| I am cancelling the ticket as the issue was automatically resolved. Thank you :) | 11 |
| Cancel Update Tick                                                               | et |

## **Store Settings**

Store Settings allow the Admin the ability to pre-populate drop down menus that appear in the Inventory, Shopping Cart, Issuing and Tickets pages.

**1. Categories**: Appear in Inventory section where products can be assigned to a category type (i.e. Gowns, Needles, Masks, Gloves, etc.)

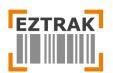

| Jp / Categories / Add |                |  |
|-----------------------|----------------|--|
| dd Category           |                |  |
| lame                  | Category Group |  |
| Safety Helmet         | Safety Helmet  |  |
| Add Cancel            |                |  |

**2. Unit of Measure (UOM):** Appear in Inventory section where product quantities can be assigned a standard unit of measure (i.e. Each, Box, Pack, etc.)

| all of   | Inventory         | Expired Inventory | Inventory Status | Orders        | Reports 🔻 | Staging  | Raw Data | Store Settings 🔻 | Account | Tickets  | Logout  |
|----------|-------------------|-------------------|------------------|---------------|-----------|----------|----------|------------------|---------|----------|---------|
| SetUp /  | UOMs              |                   |                  |               |           |          |          |                  |         |          |         |
| Search   |                   | Q Export          | Export All       | Clear Filters |           |          |          |                  |         |          | Add UOM |
| howing 1 | to 7 of 7 entries |                   | Show             | 500 👻 entri   | es        |          |          |                  |         | Previous | 1 Next  |
| Select   | иом               |                   |                  |               |           | Action   | າຣ       |                  |         |          |         |
| Ο        | Box               |                   |                  |               |           | 2        |          |                  |         |          |         |
| D        | Pack              |                   |                  |               |           | 2 🛈      |          |                  |         |          |         |
| Ο        | Roll              |                   |                  |               |           | 2 🛈      |          |                  |         |          |         |
| 0        | Sheet             |                   |                  |               |           | 2        |          |                  |         |          |         |
| Ο        | Case              |                   |                  |               |           | 2 🛈      |          |                  |         |          |         |
| O        | Container         |                   |                  |               |           | 2 🛈      |          |                  |         |          |         |
| 0        | EA                |                   |                  |               |           | <b>1</b> |          |                  |         |          |         |

**3. Manufacturer:** Compile a list of Manufacturers for all products.

| ame        |  |   |
|------------|--|---|
| <i>au</i>  |  | _ |
| Sharp      |  |   |
| Add Cancel |  |   |

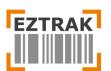

**4. Facilities:** Create a list of Facilities. These entries appear in Step Two of the checkout process where Shoppers select a delivery location for their orders to be shipped to.

| Facility Name *                   | Facility Address *                 |
|-----------------------------------|------------------------------------|
| The Humanity Foundation           | 11911, Claire Drive, Santa Clara,  |
| ZipCode *                         | Contact Name 1                     |
| 19876                             | Chloe                              |
| Contact Telephone 1               | Contact Email 1                    |
| 615-554-9876                      | dummycontactdetails2@emailhere.com |
| Contact Name 2                    | Contact Telephone 2                |
| John Peters                       | 615-554-9877                       |
| Contact Email 2                   |                                    |
| dummycontactdetails@emailhere.com |                                    |
| Add Cancel                        |                                    |

**5. Bin Locations:** These entries identify staging locations located throughout the warehouse. This list appears on the New Shipment popup box when assigning a location to incoming pallets.

| Add Bin Lo | ocation |  |  |  |
|------------|---------|--|--|--|
| Name       |         |  |  |  |
|            |         |  |  |  |
| Add        | Cancel  |  |  |  |
|            |         |  |  |  |
|            |         |  |  |  |

**6. Courier Services**: These entries appear during the Mark Complete step to change the status of processed orders from Pending to Complete.

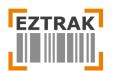

| Name       |  |  |
|------------|--|--|
| Add Cancel |  |  |

**7. Requestors:** Requestors appear in the User section of Step Two of the Checkout process. Requestors are responsible for submitting orders and serve as the point of contact for order adjustments and inquiries.

| tory Ex        | Add Order User       | ×                              | ount Ticke |
|----------------|----------------------|--------------------------------|------------|
| ٩              | First Name *<br>John | Last Name * Peter              |            |
| ntries         | Email *              | gov                            | Pre        |
| Name<br>hristi |                      | Cancel Add Order User          |            |
| istine         | Tham                 | Christine.Tham@sdcounty.ca.gov |            |
| ane            | Bovey                | Diane.Bovey@sdcounty.ca.gov    |            |
| evieve         | Fong                 | Genevieve.Fong@sdcounty.ca.gov |            |

**8.** Accounts: The Accounts section lists all users with their respective rights of managing the EZTRAK admin panel. As an Admin, you can add and/or edit the user's permission level. Add First Name, Last Name, Email and Password for the new user. From the Account Type, you can select the level of privileges you want for the account. Remember, the admin account will have the same set of access and privileges as yours. Once you are done adding in all the details, click the Add button.

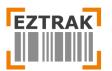

|           | Inventory                 | Expired Inventory   | Inventory Status | Orders      | Reports 🔻  | Staging   | Raw Data     | Store Settings 🔻   | Account | Tickets |
|-----------|---------------------------|---------------------|------------------|-------------|------------|-----------|--------------|--------------------|---------|---------|
| Maccell   |                           |                     |                  |             |            |           |              |                    |         |         |
| SetUp / U | lsers / Add               |                     |                  |             |            |           |              |                    |         |         |
| Add Us    | ser                       |                     |                  |             |            |           |              |                    |         |         |
| FirstNar  | me                        |                     |                  |             | Lo         | istName   |              |                    |         |         |
| John      |                           |                     |                  |             |            | Peter     |              |                    |         |         |
| Email     |                           |                     |                  |             | P          | assword   |              |                    |         |         |
| dumr      | nyjohn@dumn               | nymail.com          |                  |             |            | •••••     |              |                    |         |         |
|           | nin (PMM / Emp            | loyee) 💿 Client (Sł | nopper) 🔿 Shopp  | er Readonly | (Shopper R | ead Only) | 🔵 Client Adm | in (Shopper Admin) |         |         |
| Rece      | eive email Notif          | ications?           |                  |             |            |           |              |                    |         |         |
| Accoun    | it Status<br>ve 🔵 Disable | ed                  |                  |             |            |           |              |                    |         |         |
| Ac        | ld Car                    | ncel                |                  |             |            |           |              |                    |         |         |

## Account

The Account Settings page allows you to update your password.

You will need to know and enter the current password and then provide a new password. Make sure it is at least 8 characters long, containing at least 1 CAPITAL, 1 small, 1 special character and 1 numeric. Once you have entered the password, click Change Password.

|                   | = |
|-------------------|---|
| v password        |   |
|                   | P |
| firm new password |   |
|                   | φ |
| hange password    |   |
|                   |   |